# **A-MTK**

# **網路攝影機 使用手冊**

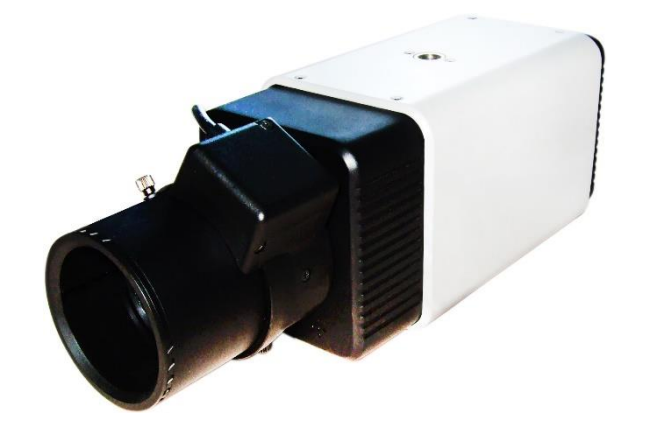

# *User's Manual*

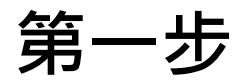

### **使用 A-MTK IP Wizard 軟體**

A-MTK IP cam 預設為DHCP, 可以用 IP Wizard 軟體搜尋到 IP address,還可在軟體上 修改 IP, 帳密, Preview image.

#### **按下 Search 搜尋 IP cam:**

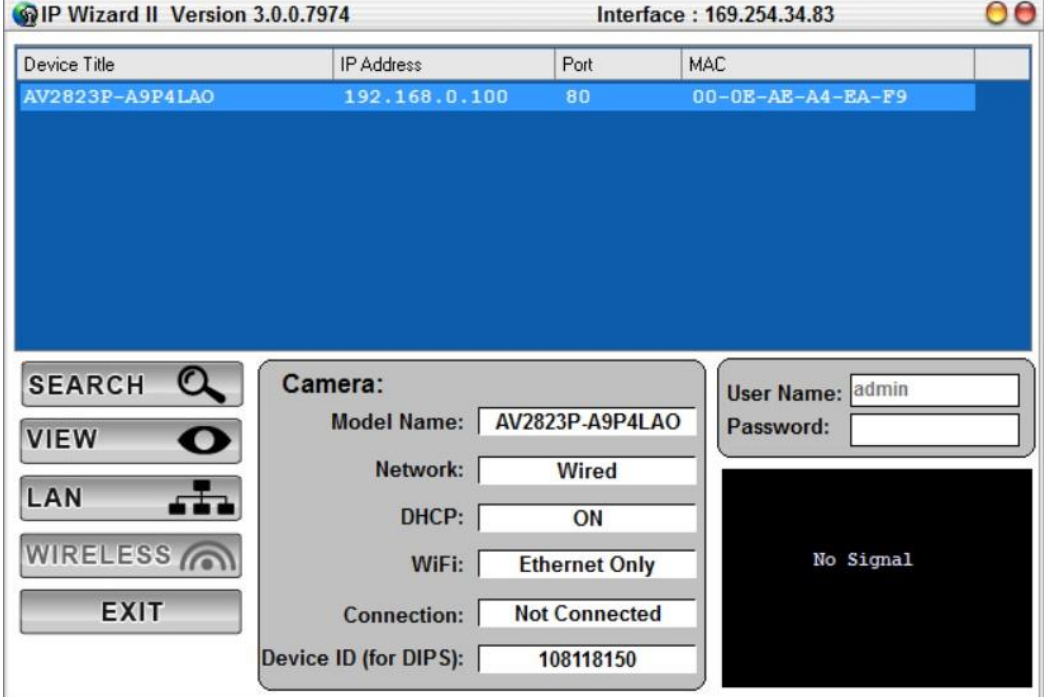

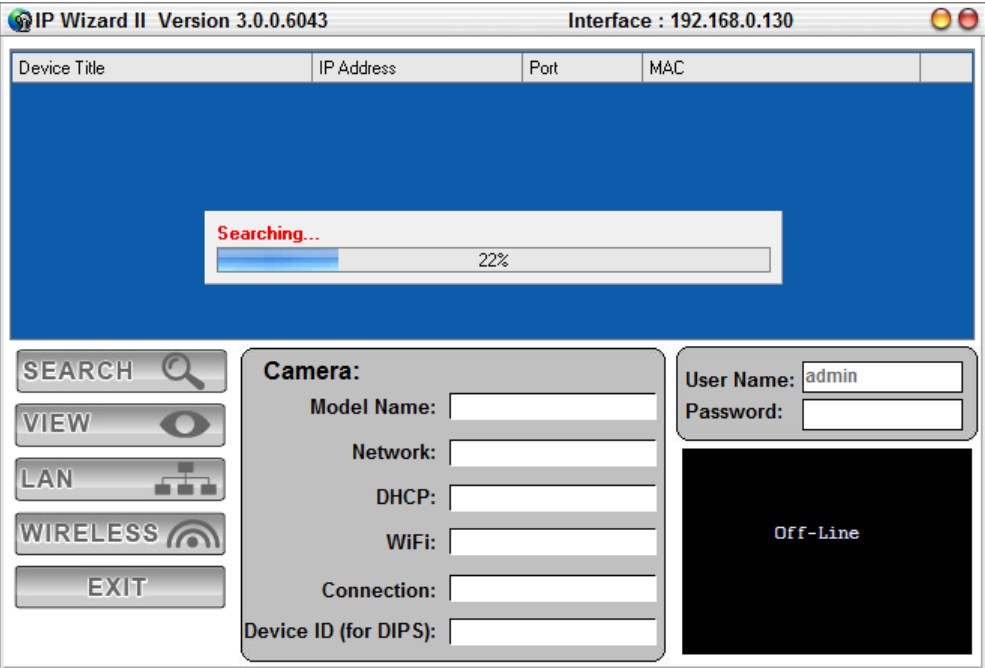

#### **按下 View 預覽 IP cam 畫面:**

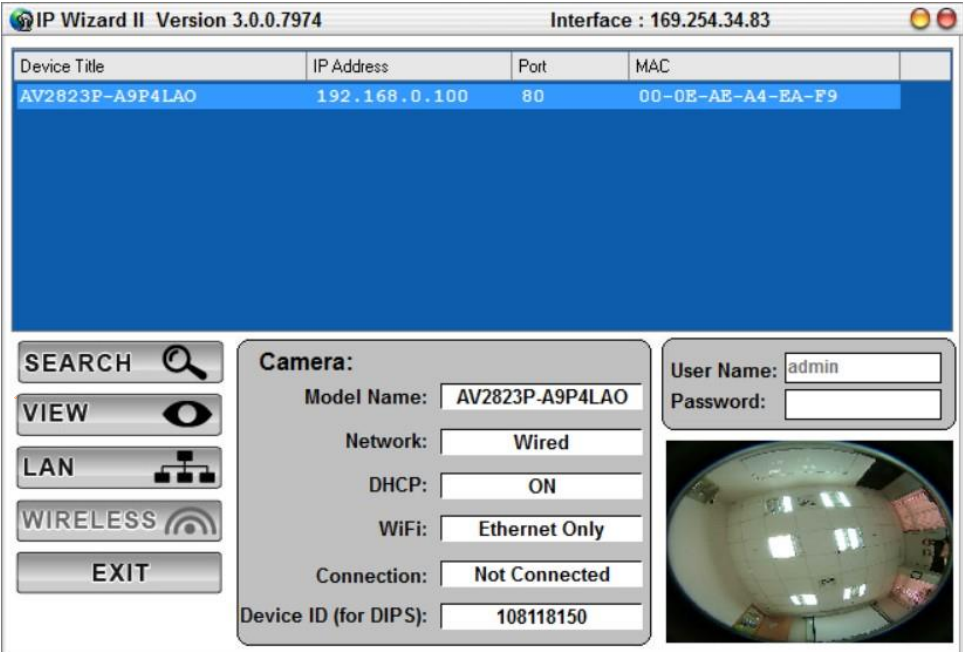

#### **按下 LAN 設定 IP address: 同時可在此頁面修改帳號, 密碼**

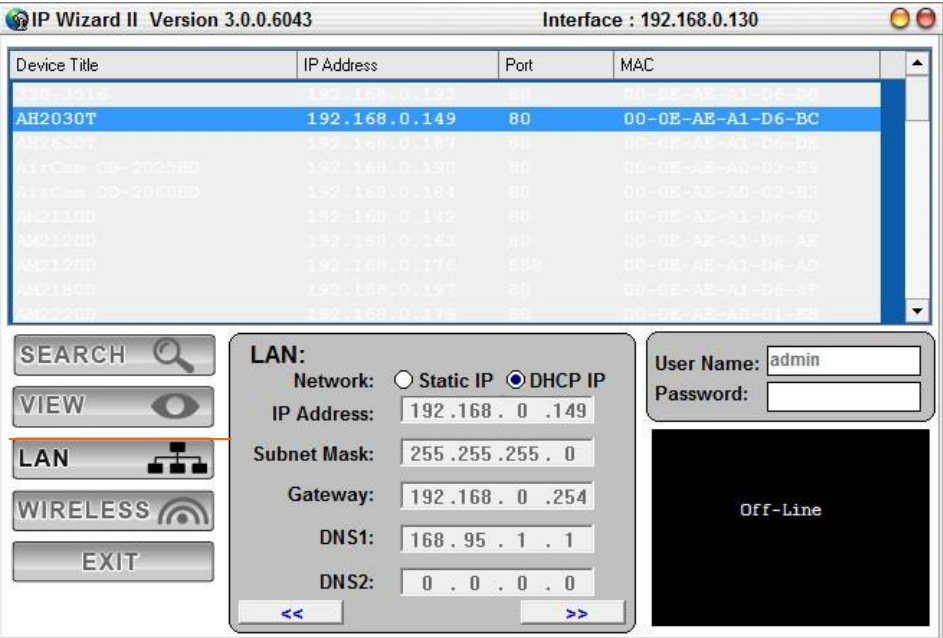

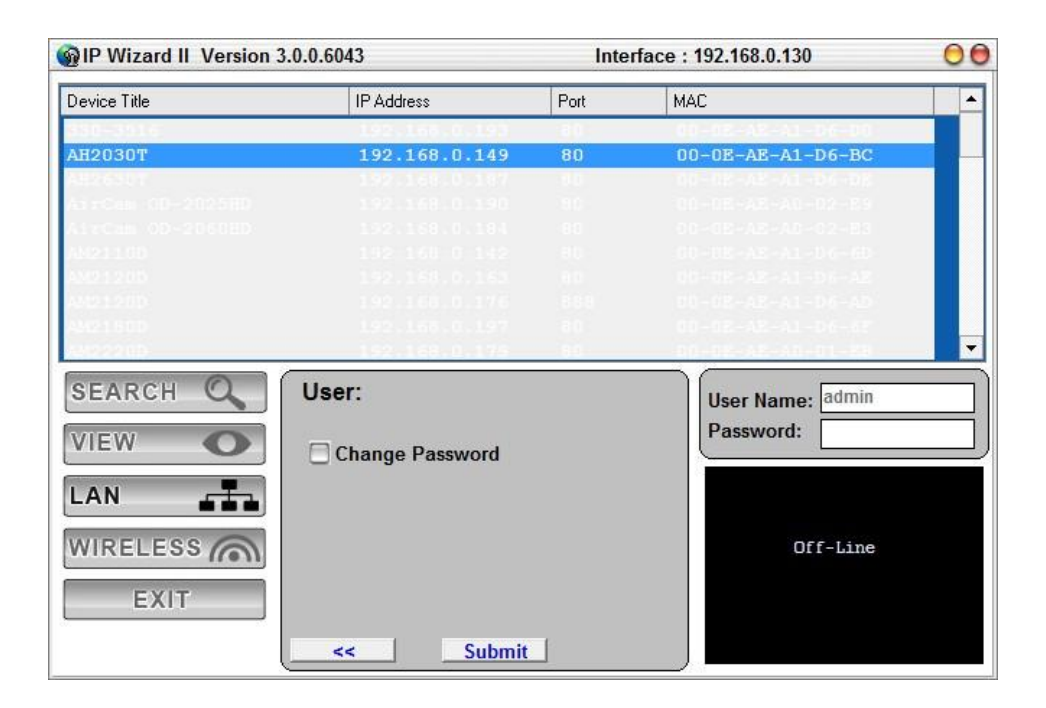

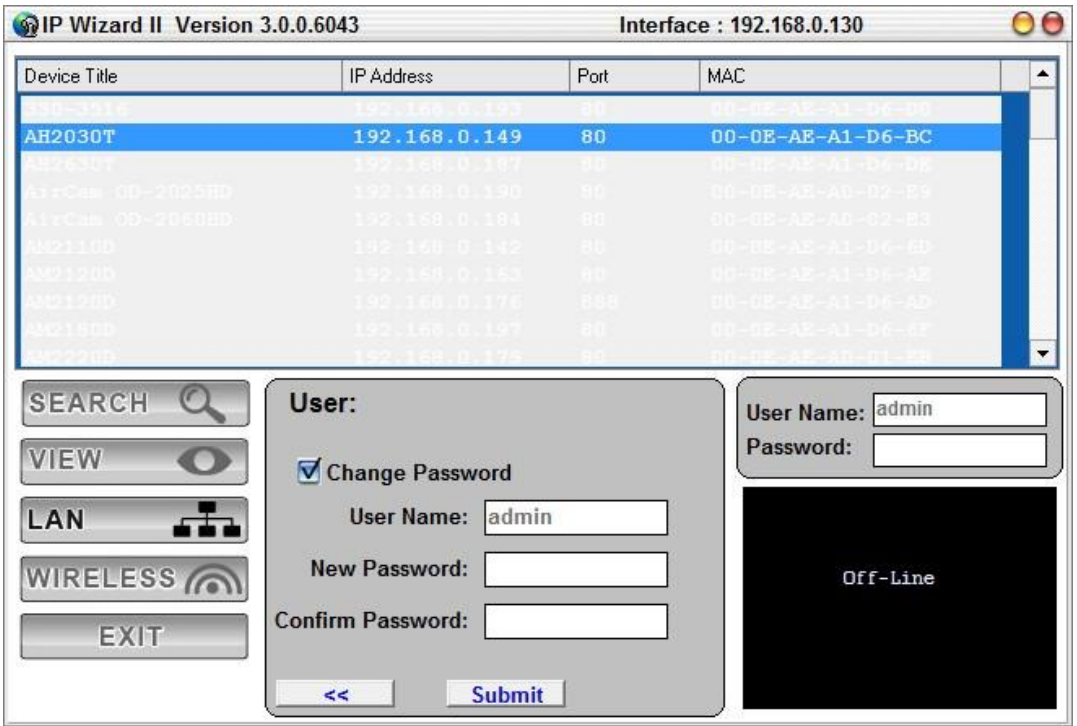

### **開始使用:**

打開瀏覽器 Internet Explorer ,輸入 IP cam IP address (看上一動作 IP Wizard),即可 出現帳號, 密碼畫面\*

(\* 支援的瀏覽器: IE™ 8, IE™ 10, Chrome, Firefox )

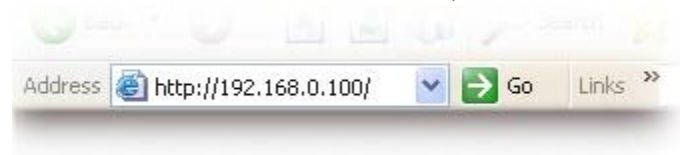

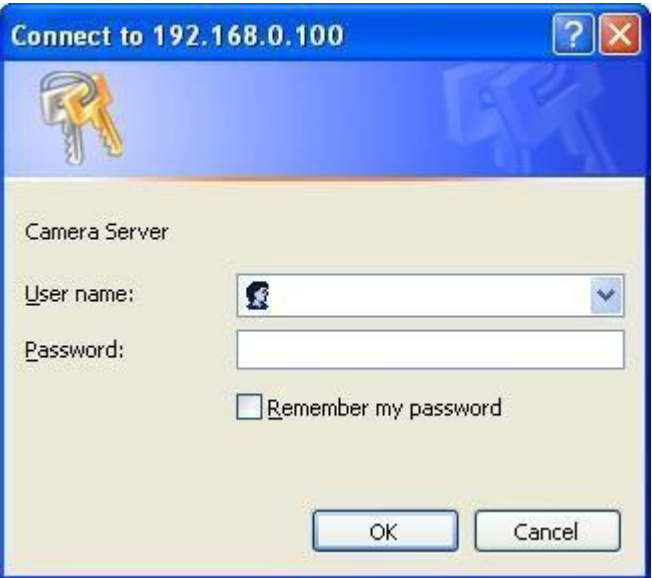

**2.** A-MTK IP cam 預設帳號為 admin, 無密碼:

#### User Name: **admin**

Password: (none)

- 3. 瀏覽器上會出現 "是否接受來自A-MTK ActiveX"? 請按接受。
- 4. 等 ActiveX 安裝完成,您就可看到以下的藍色使用介面,與即時影像畫面。

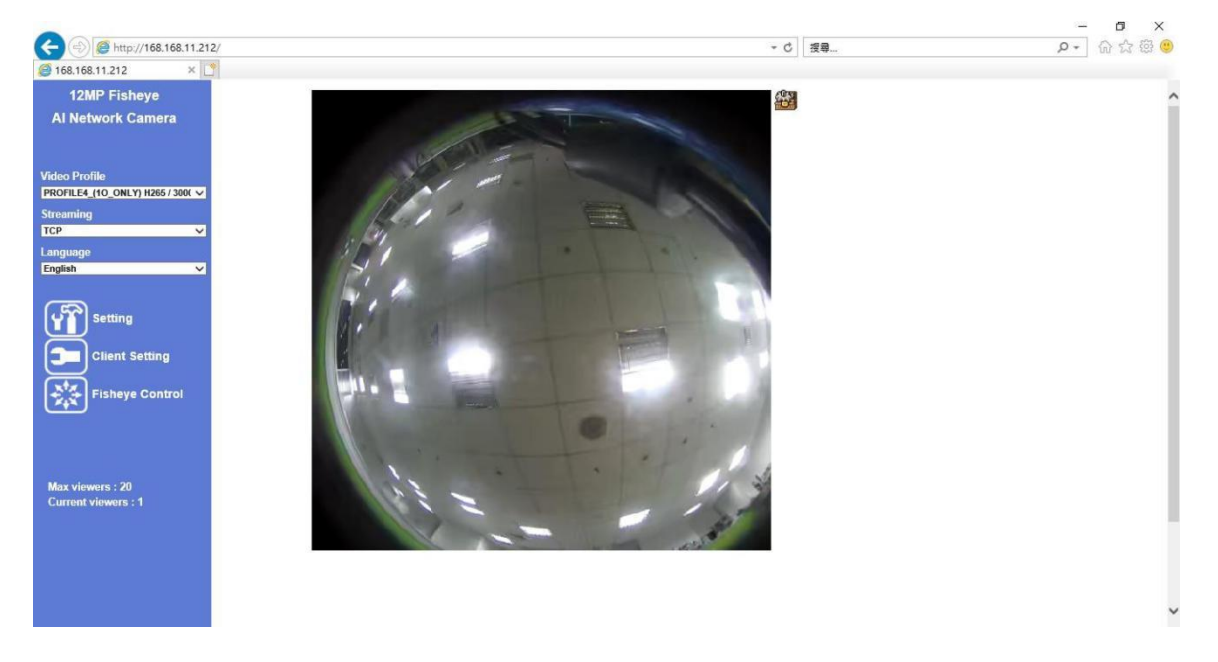

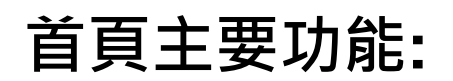

# **Video Profile**

A-MTK IP cam 都支援不同影像串流 (\*),可於此選擇您想看的影像串流(\*\*). (\* 依產品機種不同有不同串流數 \*\* 此為預設影像串流,如需修改,請進到 Setting 內頁)

#### **Streaming Protocol**

A-MTK IP cam 支援三種影像網路傳送protocol: UDP, TCP, HTTP

### **Language**

A-MTK IP cam 支援多國語言,且選擇語言後立即切換。

# **2-Way Audio**

即時影像下方的麥克風 icon, 用來讓你快速啟用/ 關閉語音對談。

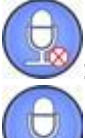

: Disable audio uploading function.

: Enable audio uploading function.

#### **Full Screen**

此為全畫面切換 icon. 若要取消全畫面,請按鍵盤上"ESC"鍵.

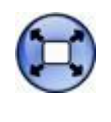

: Enlarge video to full screen display. Press "ESC" key to disable this function.

#### **工具箱**

即時影像右方有一個工具箱 icon, 按下後提供以下子目錄功能:

- *• "Digital Zoom",*
- *• "Snapshot",*
- *• "Record",*
- *• "Volume",*
- *• "About"*

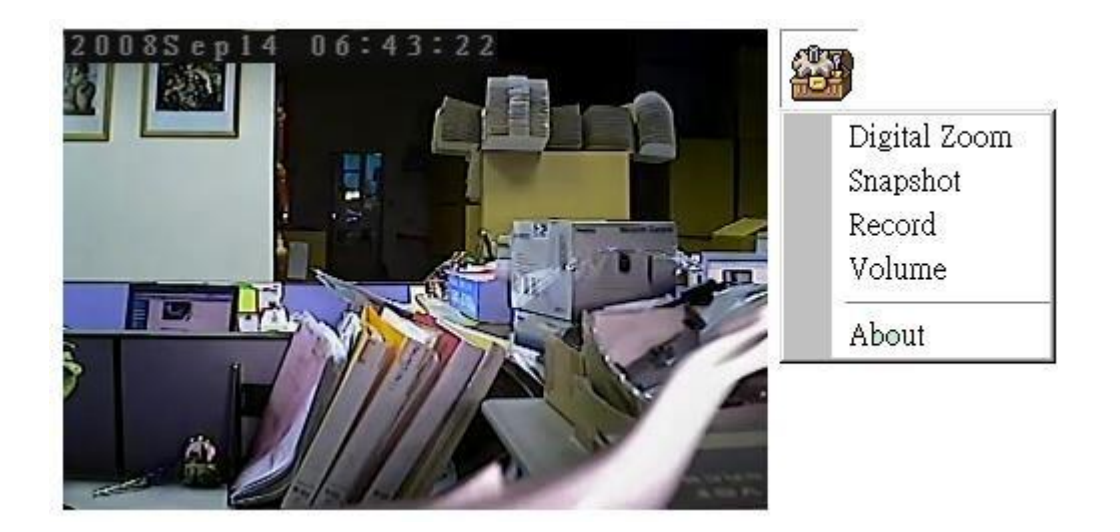

**Digital Zoom:** 按下後,再用滑鼠移動數位放大框位置與大小

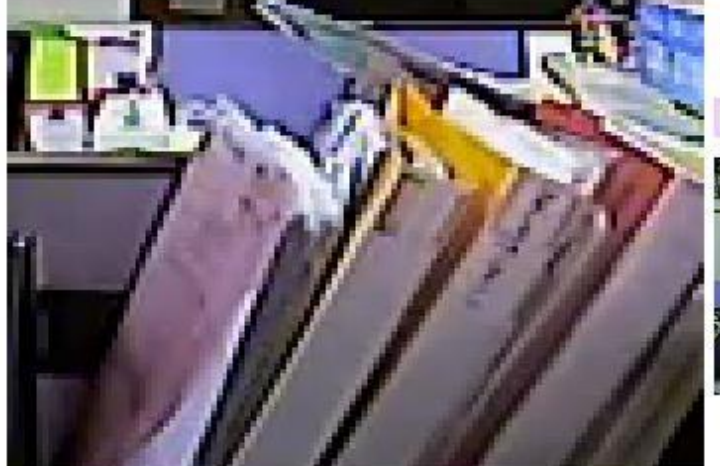

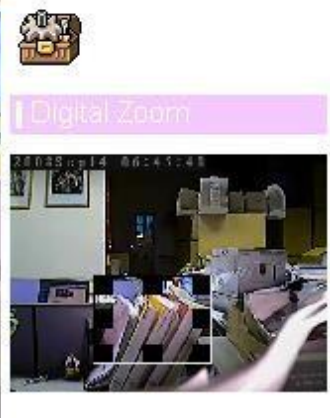

**Snapshot:** 先選Browser 選擇儲存目錄,按下 Snapshot 後,可將圖片儲存到選 定目錄。

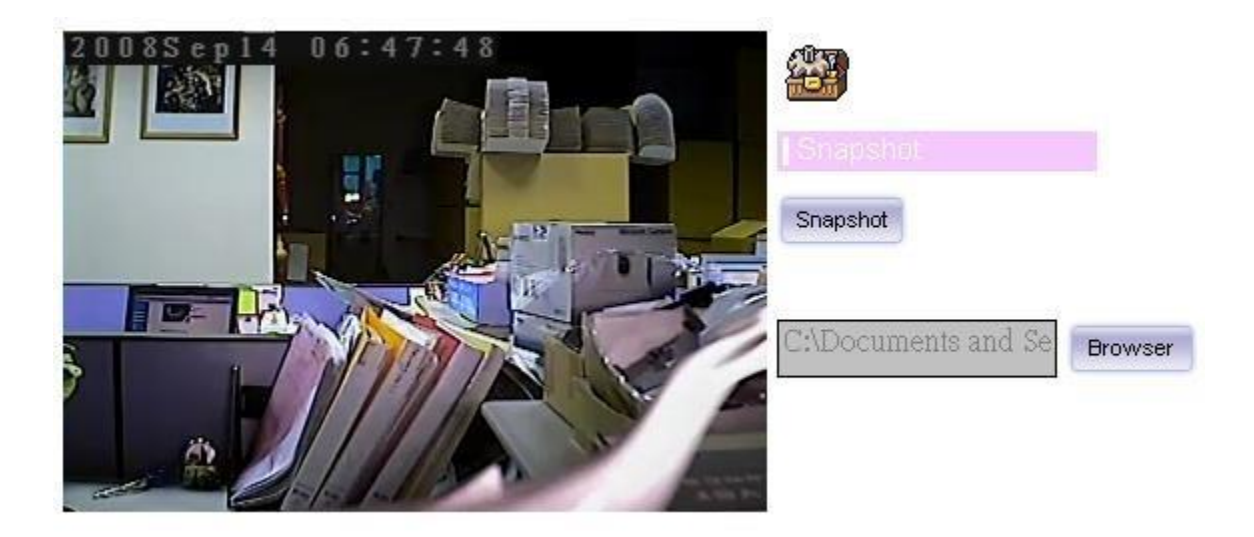

Record: 先選 Browser 選擇儲存目錄,按下 Record 後,可將影片儲存到選定目錄。

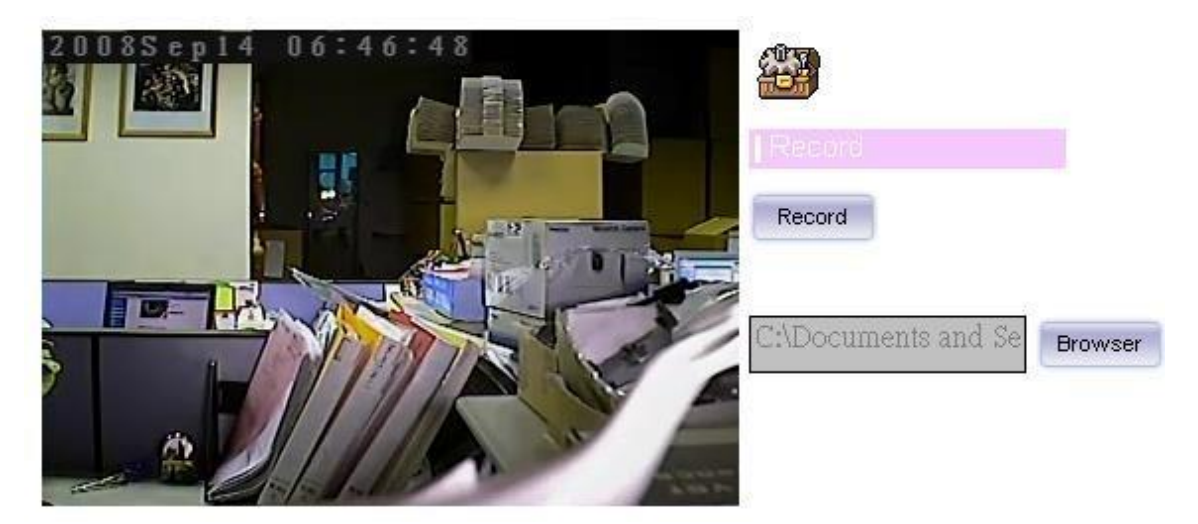

#### **Volume:** 按下 Volume, 可調整 "IP cam " 接入的麥克風與喇叭的音量。

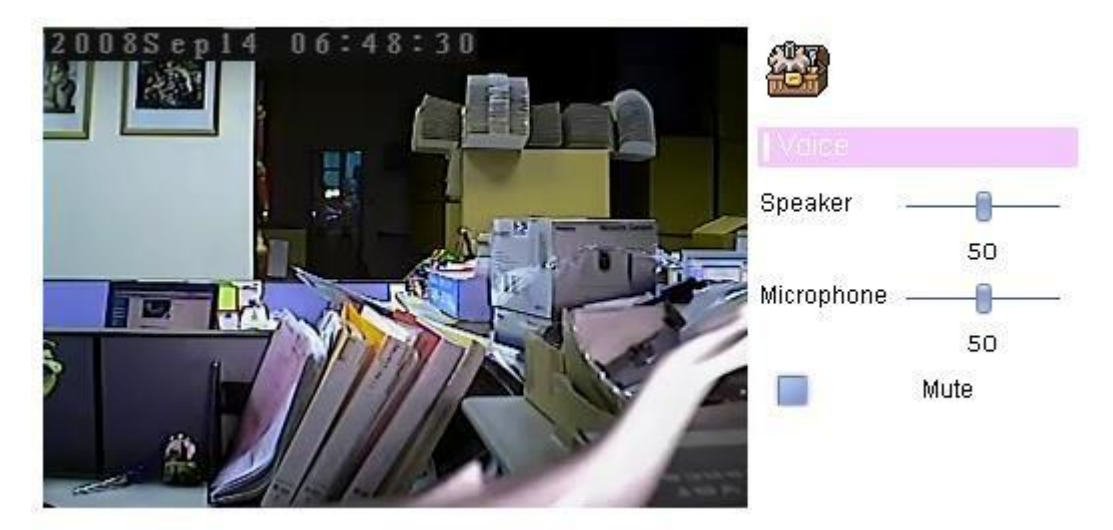

#### **About:** 查詢 IP cam ActiveX 版 次

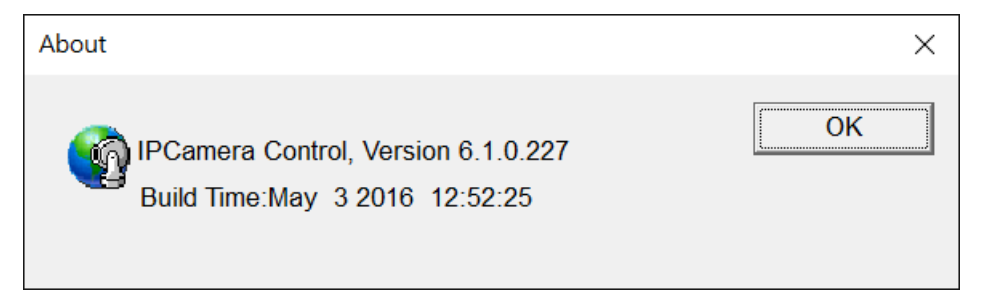

# **進入 Setting :** 以下為點選 Setting 後,IPcam 提供的進階功能說明:

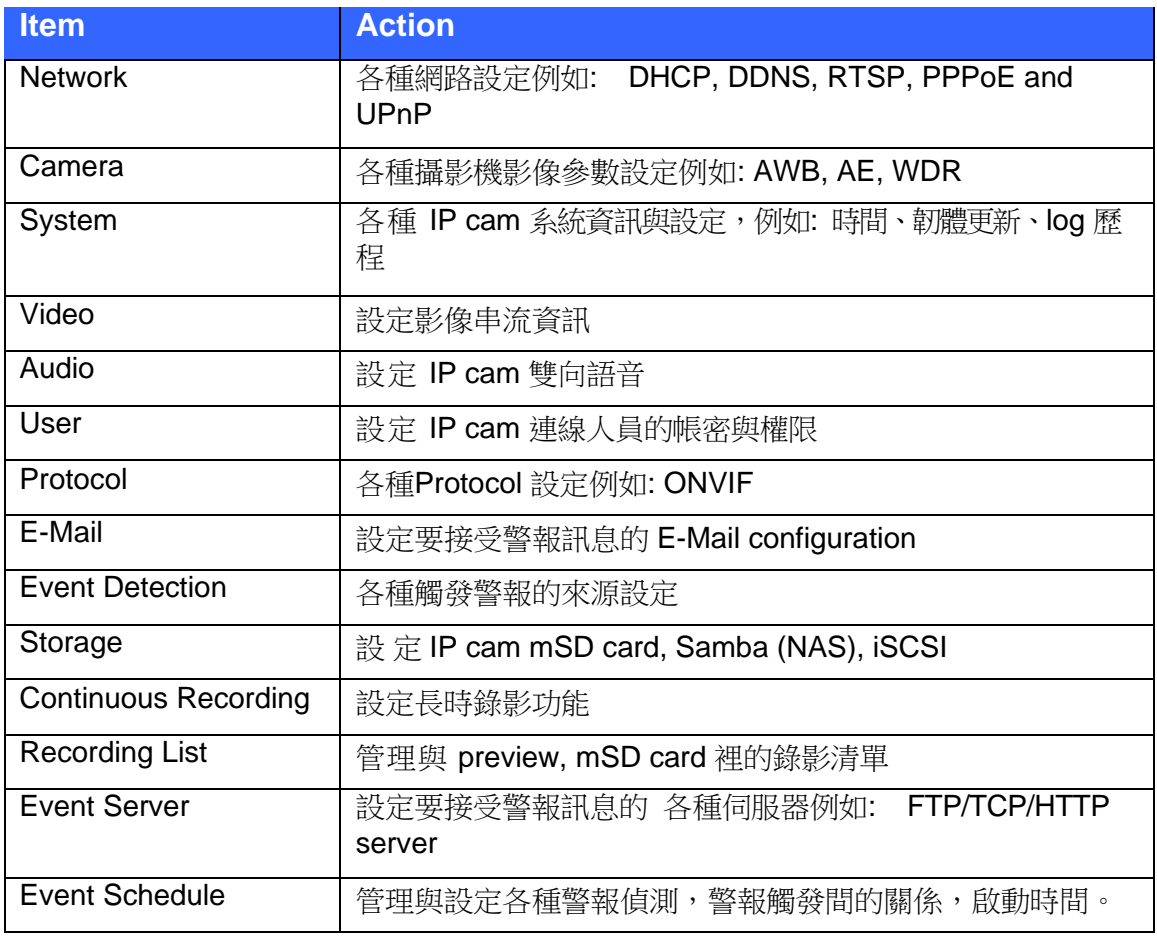